## **Schulungsunterlage Logo PMS**

14.11.2023 / Logo Version 12.18

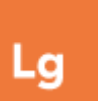

#### **Online-Hilfe**

<https://geologix-ag.atlassian.net/wiki/spaces/LW/overview> oder direkt aus Logo über *Datei > Online-Dokumentation*

#### **Support**

031 356 82 15 031 356 80 54

Simon Meier **Thomas Imbaumgarten** [s.meier@geologix.ch](mailto:s.meier@geologix.ch) [t.imbaumgarten@geologix.ch](mailto:t.imbaumgarten@geologix.ch)

### **PMS**

In Logo dient das PMS (Pavement Management System) der **Planung von Strassensanierungen**. Aufgrund von effektivem bzw. modelliertem Belagszustand, einer definierten Interventionsgrenze und dem verfügbaren Budget lassen sich Massnahmen in verschiedenen Sanierungshorizonten planen.

### **Sanierungsprojekte**

#### **Projekt hinzufügen**

In der Ansicht **PMS** kann unter *Einfügen > Projekt* der Objektliste ein **neues** leeres **Projekt** hinzugefügt werden. Bezeichnung, Projekttyp und Planungsdatum können bei den Objektattributen erfasst werden.

Sind bereits mehrere Projekte vorhanden, kann in der Dropdown-Liste oberhalb der Objektliste das gewünschte Projekt aus der Liste ausgewählt werden.

Wird ein Sanierungsprojekt ausgewählt, werden Sanierungsobjekte, die in der Folge automatisch oder manuell generiert werden, in das aktuell gewählte Sanierungsprojekt abgelegt.

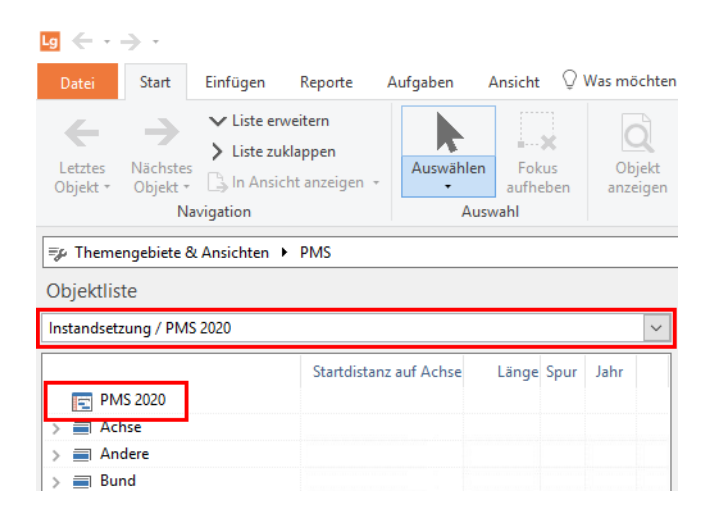

#### **Jährliches Budget hinzufügen**

Für jedes Projekt kann pro Jahr ein Budget definiert werden, welches später in der Planung Berücksichtigung findet.

Dazu wird das Projekt in der Objektliste fokussiert und anschliessend unter *Einfügen > Budget* ein Budget mit dem gewünschten Betrag für ein Jahr in diesem Projekt definiert. Pro Jahr und Budget muss jeweils ein Objekt hinzugefügt werden.

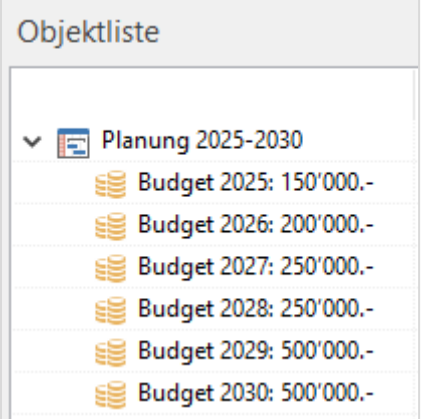

### **Sanierungsobjekte**

#### **Manuelles Generieren von Sanierungsobjekten**

Sanierungsobjekte können entweder **manuell erfasst** oder automatisch generiert werden. Geschieht dies manuell, werden die Sanierungsobjekte über *Einfügen > Sanierungsobjekt* erfasst. Mittels Darstellung der Index I1 Werte oder einer Einfärbung der erhobenen I1 Zustände kann vorgängig der Sanierungsbedarf auf einem Strassenabschnitt ermittelt werden.

Ist das Objekt in seiner Ausdehnung definiert, werden diesem die erforderlichen Attribute wie Sanierungsmassnahme, Ausführungsjahr etc. zugeordnet.

#### **Automatisches Generieren von Sanierungsobjekten**

Werden die Sanierungsobjekte **automatisch generiert**, geschieht dies mit dem Befehl unter *Aufgaben > Spezielle Aufgaben > Sanierungsobjekte generieren*: Im sich öffnenden Fenster wird in den ersten Schritten die Auswahl von Achsen, Gebieten oder Netzen getroffen.

Der letzte Schritt, **Sanierung**, ist spezifisch für diese Funktion. In drei Schritten wird hier festgelegt, welche Anforderungen die zu generierenden Sanierungsobjekte erfüllen müssen. Diese drei Schritte werden im Folgenden ausführlich beschrieben.

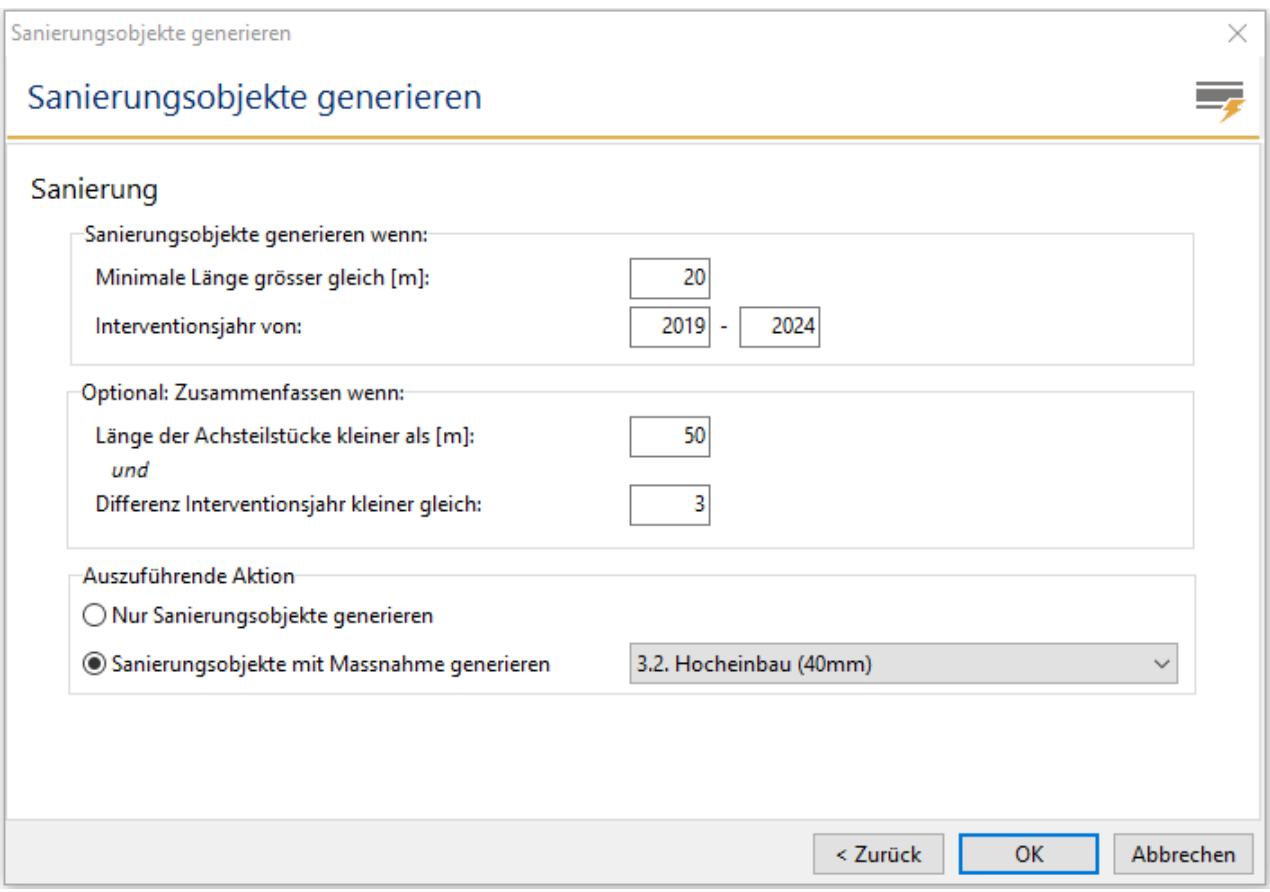

#### **1. Sanierungsobjekte generieren wenn:**

Dieser Bereich ist zwingend auszufüllen: Werden hier nicht alle Felder ausgefüllt, können keine Sanierungsobjekte gebildet werden. Dem Programm müssen hier notwendige Informationen geliefert werden in Bezug auf den erwarteten Generalisierungsgrad (Objektlänge) und den Zeitraum (Interventionsjahr) für die Objektbildung.

#### **Minimale Länge grösser gleich [m]**

- Hier wird festgelegt, welche Minimallänge die zu bildenden Sanierungsobjekte haben sollen.
- Wird hier z.B. 20 eingegeben, erhalten Sie keine Objekte, die kürzer sind als 20 Meter.
- Die Bildung von Sanierungsobjekten mit genau 20m Länge ist entsprechend jedoch möglich.
- Die minimale Länge für Sanierungsobjekte ist fünf Meter. Es werden keine kürzeren Objekte generiert, auch wenn der eingegebene Wert kleiner 5 ist.

#### **Interventionsjahr von ... - ...**

- Jedes automatisch generierte Sanierungsobjekt erhält ein **Interventionsjahr** (bezeichnet das Jahr, in welchem das entsprechende Achsteilstück gemäss PMS-Modell saniert werden sollte). Hier wird definiert, für welche Interventionsjahre Objekte generiert werden sollen.
- Erwartet wird die Eingabe zweier 4-stelliger Jahreszahlen, wobei die erste Zahl nicht grösser sein darf als die Zweite.
- Sollen nur Sanierungsobjekte für ein Interventionsjahr generiert werden, muss zweimal dieselbe Jahreszahl eingegeben werden.

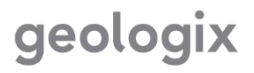

- Die erste Jahreszahl ist entsprechend dem in den Projekteigenschaften festgelegten **Planungsjahr** zu wählen (Merkmal **Datum der Planung**). Es macht keinen Sinn, Objekte zu bilden mit Interventionsjahren der Vergangenheit bzw. solchen, die kleiner sind als das gewählte Planungsjahr.
- Die beiden eingegebenen Jahre sind inklusive, werden also bei der Abschnittsbildung mitberücksichtigt. Wird z.B. 2019 - 2024 eingegeben, können sowohl Sanierungsobjekte mit dem Interventionsjahr 2019, wie auch solche mit 2024 gebildet werden.
- Alle Sanierungsobjekte mit einem Interventionsjahr vor dem eingetragenen «von»-Jahr werden ebenfalls generiert und dem ersten Jahr der Planung zugeteilt (in diesem Beispiel 2019).

#### **2. Optional: Zusammenfassen wenn:**

Während beim vorherigen Punkt, *Sanierungsobjekte generieren wenn*, Objekte entsprechend den angegebenen Parametern generiert werden, geht es in diesem zweiten Schritt um eine nochmalige optionale Prozessierung und allenfalls Zusammenfassung dieser Objekte. Selbstverständlich werden ungeachtet der eingegebenen Parameter ausschliesslich Objekte zusammengefasst, welche räumlich aneinander anschliessen.

**Wichtiger Hinweis:** Beachten Sie, dass stets **beide** hier eingegebenen Werte **in Kombination** für die Zusammenfassung verwendet werden. Sollen keine Sanierungsobjekte zusammengefasst werden, müssen daher die Werte (falls vorhanden) aus beiden Feldern gelöscht werden!

#### **Länge der Abschnitte kleiner als [m]**

- Es werden ausschliesslich Objekte zusammengefasst, die kürzer sind, als der hier eingegebene Wert (und die angegebene Differenz der Interventionsjahre nicht überschreiten (siehe unten)).
- Sinnigerweise sollte hier ein grösserer Wert als unter *Sanierungsobjekte generieren wenn* bei *Minimale Länge grösser gleich* eingegeben werden. Wird der Wert kleiner gewählt, liefert der erste Berechnungsschritt keine Sanierungsobjekte, die in diesem zweiten Schritt zusammengefasst werden können.
- Es machen zudem nur Werte grösser als 5 Sinn, da Logo wie oben erwähnt generell keine Abschnitte mit Längen unter 5m generiert.

#### **Differenz Interventionsjahr kleiner gleich**

- Für jedes Sanierungsobjekt lässt sich anhand des PMS-Modells ein Interventionsjahr bestimmen. Dieses gibt an, in welchem Jahr das entsprechende Achsteilstück die Interventionsgrenze in Bezug auf den I1 Fahrbahnzustand erreicht. Entsprechend kann es Sinn machen, aneinander angrenzende, kürzere Abschnitte mit ähnlichen Interventionsjahren zusammenzufassen.
- Hier wird angegeben, wie viele Jahre diese Sanierungsobjekte in Bezug auf den Interventionszeitpunkt maximal auseinander liegen dürfen, damit sie (falls sie das obige Längenkriterium erfüllen) zusammengefasst bzw. zu einem Objekt vereint werden dürfen.

#### **3. Auszuführende Aktion**

Hier muss zwischen einer der beiden folgenden Optionen gewählt werden (entweder ... oder):

#### **Nur Sanierungsobjekte generieren**

- Es werden bloss Objekte gebildet, ohne Eintrag einer Massnahme.
- Es entstehen Objekte mit der Bezeichnung **Automatische Massnahme** in der Objektliste. Das Attribut **Typ** unter **Massnahme** bleibt leer:

EL Automatische Massnahme 12'687m  $100<sub>m</sub>$ 

#### **Sanierungsobjekte mit Massnahme generieren**

- Jedes generierte Objekt erhält die hier gewählte Massnahme.
- Es entstehen wie oben Sanierungsobjekte mit der Bezeichnung "Automatische Massnahme" in der Objektliste.

Um automatisch generierte Sanierungsobjekte wieder aus einem Projekt zu löschen, können diese über die Attributtabelle und den Attributfilter *Bezeichnung = Automatische Massnahme* gefunden, selektiert und per *Auswahl > Objekte löschen* entfernt werden.

➔ Wurden sämtliche Parameter wunschgemäss eingegeben, wird mit *OK* die Berechnung gestartet.

**Wichtiger Hinweis:** Es werden vorerst noch **keine** Sanierungsobjekte im Projekt erstellt. Es öffnet sich das Fenster *Auswahl Objekte*, wo ausgewählt werden kann, welche Objekte effektiv generiert und im Projekt gespeichert werden sollen.

Im Fenster **Auswahl Objekte** können durch Setzen bzw. Entfernen von Häkchen die effektiv zu generierenden Objekte selektiert werden.

### → **Alle auswählen** / **Auswahl aufheben**

Mittels Button *Zum Objekt zoomen* oder einen Doppelklick auf das Objekt in der Liste wird die Karte auf das aktuell im Fenster selektierte Objekt gezoomt und zentriert.

➔ Sanierungsobjekte mit *OK* erstellen

#### **Aufgabe: Sanierungsobjekte erstellen**

- Erstellen Sie eine Einfärbung der aktuell erhobenen I1 Werte.
- Bestimmen Sie aufgrund der Einfärbung die sanierungswürdigen Abschnitte auf einer Strassenachse und erfassen Sie manuell die erforderlichen Sanierungsobjekte.
- Generieren Sie auf einem Gebiet ihrer Wahl Sanierungsabschnitte für den Betrachtungshorizont 2022 bis und mit 2026. Lassen Sie nur Sanierungsabschnitte ohne Massnahme generieren.

#### **Sanierungsobjekte aus I1 Erfassung erstellen**

**Wichtiger Hinweis** Diese Funktion erstellt nur dann Sanierungsobjekte, wenn beim Objekttyp der I1 Fahrbahnzuständen unter der Attributgruppe **PMS Planung** die Attribute **Massnahme** und **Ausführungsjahr** ausgefüllt sind:

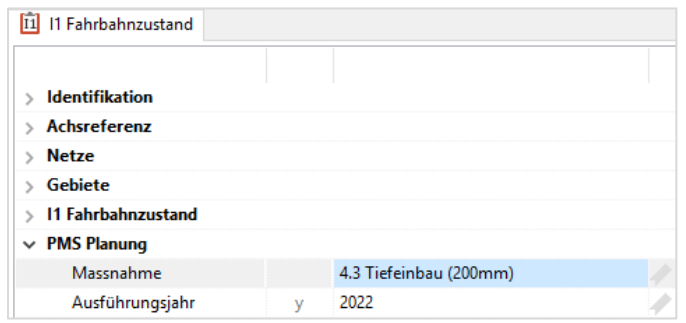

Im PMS öffnet sich nach dem Anklicken der Funktion *Sanierungsobjekte aus I1 generieren* unter *Aufgaben* das entsprechende Fenster, wo die zu berücksichtigenden Achsen, Gebiete, Netze, Spurnutzung und I1-Objekte festgelegt werden können.

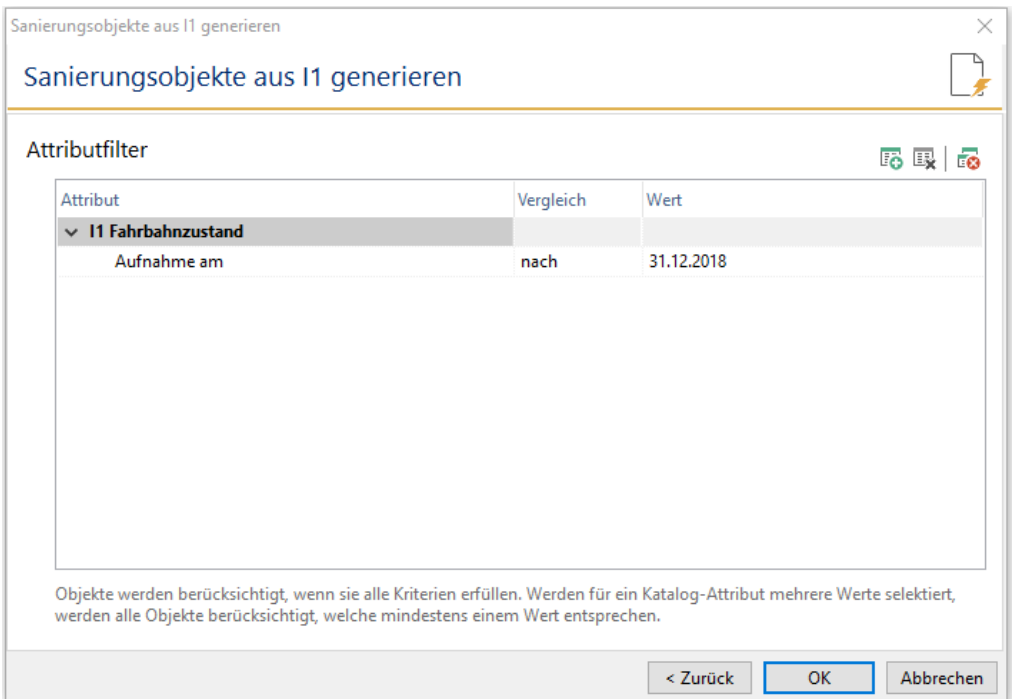

Für alle I1-Objekte, welche die obige Bedingung erfüllen (ohne Filter werden alle Werte berücksichtigt), erstellt Logo nun im aktuell selektierten PMS-Projekt Sanierungsobjekte mit folgenden Eigenschaften:

- Die Fläche entspricht genau jener des dazugehörigen I1-Objektes
- Bezeichnung ist *Massnahme I1 Erfassung*
- Massnahmentyp und Ausführungsjahr entsprechen den Werten des I1-Objektes

Die so generierten Sanierungsobjekte können in PMS wie gewohnt editiert werden.

Beachten Sie bitte, dass jede weitere Ausführung dieser Funktion neue Sanierungsobjekte generiert und somit redundante (in jeder Hinsicht identische) PMS-Objekte entstehen können. Es empfiehlt sich also, **diese Funktion pro Projekt nur einmal auszuführen**.

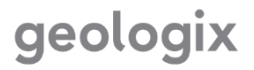

### **Sanierungsmassnahmen**

#### **Auswahl der Sanierungsmassnahme**

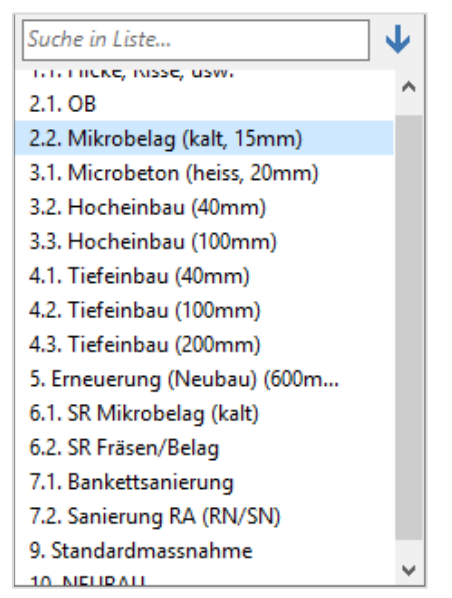

Den zur Auswahl stehenden **Sanierungsmassnahmen** sind entsprechende m<sup>2</sup>-Preise hinterlegt. So ist bei der Wahl der geeigneten Massnahme auf einen Blick ersichtlich, wie hoch die Kosten für die Sanierung eines Strassenabschnittes ausfallen.

Bei jeder Massnahme ist zudem hinterlegt, ob diese eine absolute oder eine relative Verbesserung in Bezug auf den bestehenden I1 Wert bewirkt. Die Wahl der gewünschten Massnahme zeigt auf, wie sich die neue Zerfallskurve nach Ausführung der Massnahme präsentiert.

Die Massnahme Nr. 10. NEUBAU, wird in diesem Fall aus dem Unterhaltsbudget ausgeklammert. Denn bei dieser Art Massnahme handelt es sich um ein Projekt, das nicht mit dem Unterhaltsbudget verrechnet wird, jedoch für die Massnahmenplanung mitberücksichtigt werden muss.

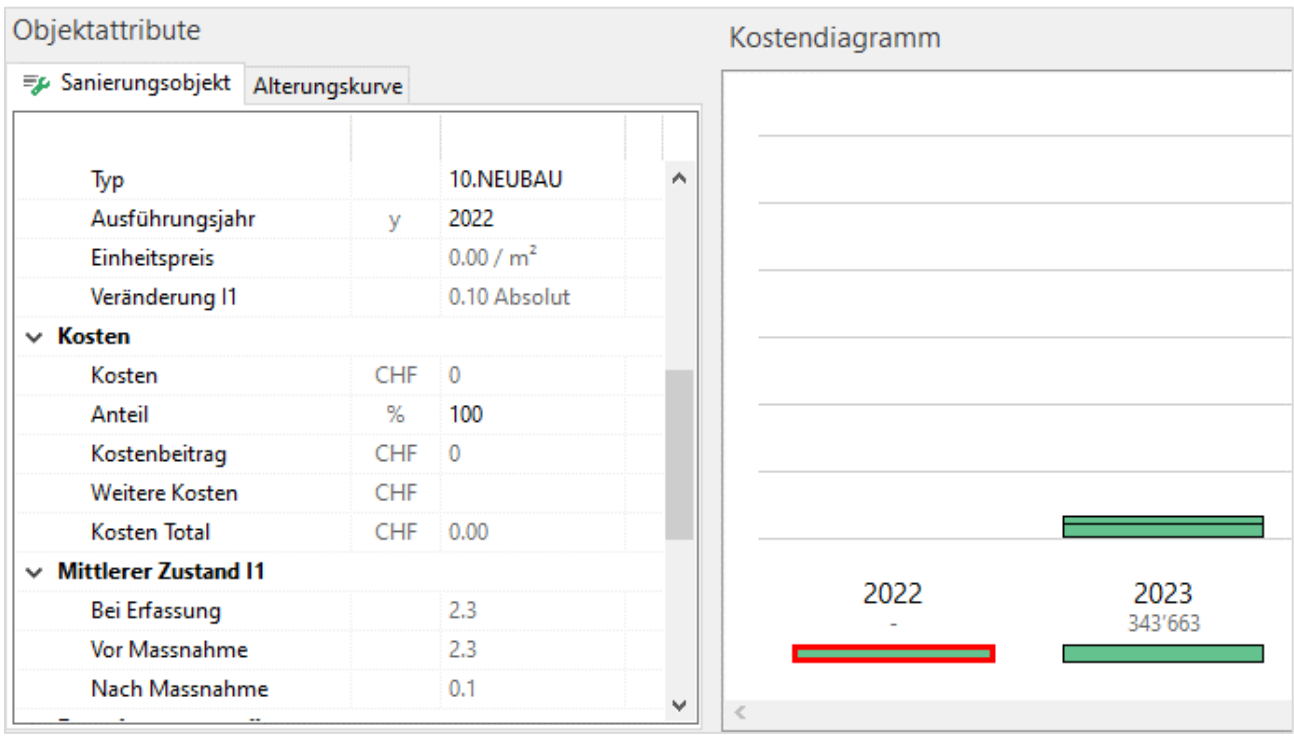

# geologix

#### **Sanierungsbudget optimieren**

Sofern für ein Sanierungsprojekt ein Budget sowie Sanierungsmassnahmen (automatische oder vom Benutzer definierte manuelle Massnahmen) definiert wurden, kann eine Massnahmenoptimierung durchgeführt werden. Die einzelnen Sanierungsmassnahmen werden abhängig von ihrer Gewichtung in den einzelnen Planungsjahren in einem Kaskadensystem zugewiesen: nach Dringlichkeit geordnet, werden die Massnahmen so lange auf das Budgetjahr 1 gelegt, bis die Budgetobergrenze erreicht ist. Alle restlichen Massnahmen werden nach der gleichen Systematik auf die darauffolgenden Jahre verteilt. Die Gewichtung der Massnahmen kann je nach Anwendungsbereich angepasst werden.

Die Funktion *Sanierungsplanung optimieren* unter *Aufgaben > Spezielle Aufgaben* führt die Planungsoptimierung durch. Die Massnahmen werden nun priorisiert den einzelnen Interventionsjahren zugeteilt, ohne dabei das definierte Jahresbudget zu überschreiten. Unter *Ansicht > Fenster > Kostendiagramm* ist eine schematische Darstellung der Massnahmen, Interventionsjahren, Budgetgrenzen und Kosten zu sehen. Die einzelnen Planungsjahre weisen keine Kostenüberschreitungen bezüglich des zuvor vergebenen Unterhaltsbudgets auf. Die einzelnen Massnahmen können auch manuell direkt im Kostendiagramm per Drag & Drop von einem Jahr zum anderen verschoben werden. Massnahmen, welche das berechnete Interventionsjahr bereits erreicht oder überschritten haben, werden in der Objektliste und dem Kostendiagramm rot dargestellt, diejenigen, welche die Grenze noch nicht erreicht haben, erscheinen grün.

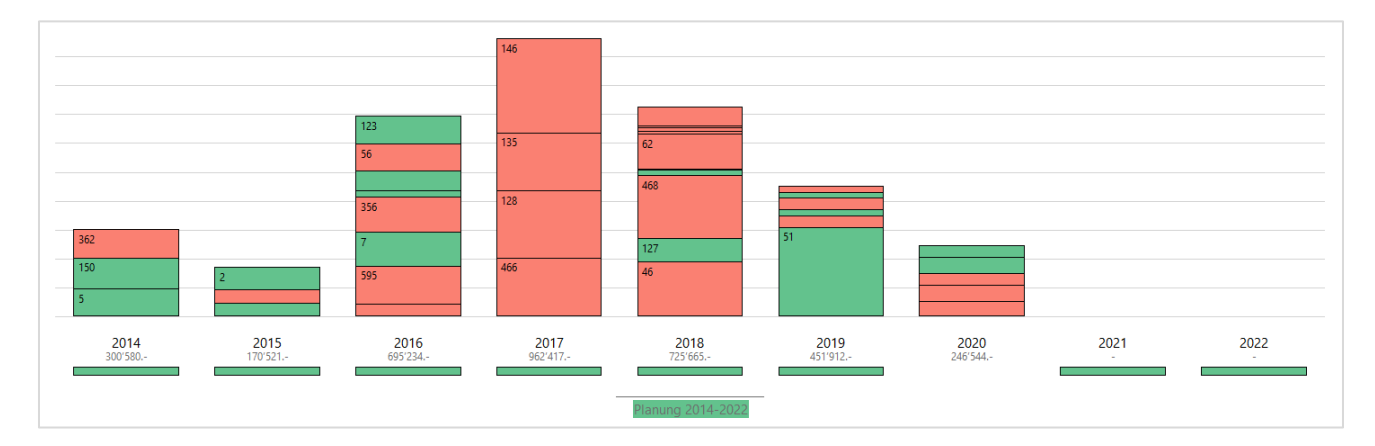

#### **Aufgabe: Sanierungsmassnahmen**

- Vergeben Sie pro Sanierungsobjekt, die Sie zuvor automatisch generiert haben, eine Sanierungsmassnahme. Beobachten Sie die Zerfallskurve und die Kosten, wenn Sie verschiedene Sanierungsmassnahmen wählen.
- Führen Sie in ihrem Sanierungsprojekt eine Massnahmenoptimierung durch und kontrollieren Sie anschliessend, ob keine Budgetüberschreitungen mehr vorhanden sind.

Wenn Sie Fragen haben, zögern Sie nicht, uns zu kontaktieren!

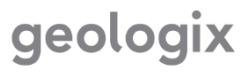